## **Steps to Install Autodesk WHIP using Internet Explorer 11 or 10 with Windows 8 and 7**

- 1) Visit [http://facinfo.okstate.edu/floor-](http://facinfo.okstate.edu/floor)[plans.aspx](http://facinfo.okstate.edu/floor-plans.aspx) and select a building.
- 2) You receive notification at the bottom of the browser window to install "Autodesk WHIP ActiveX Control for IE".

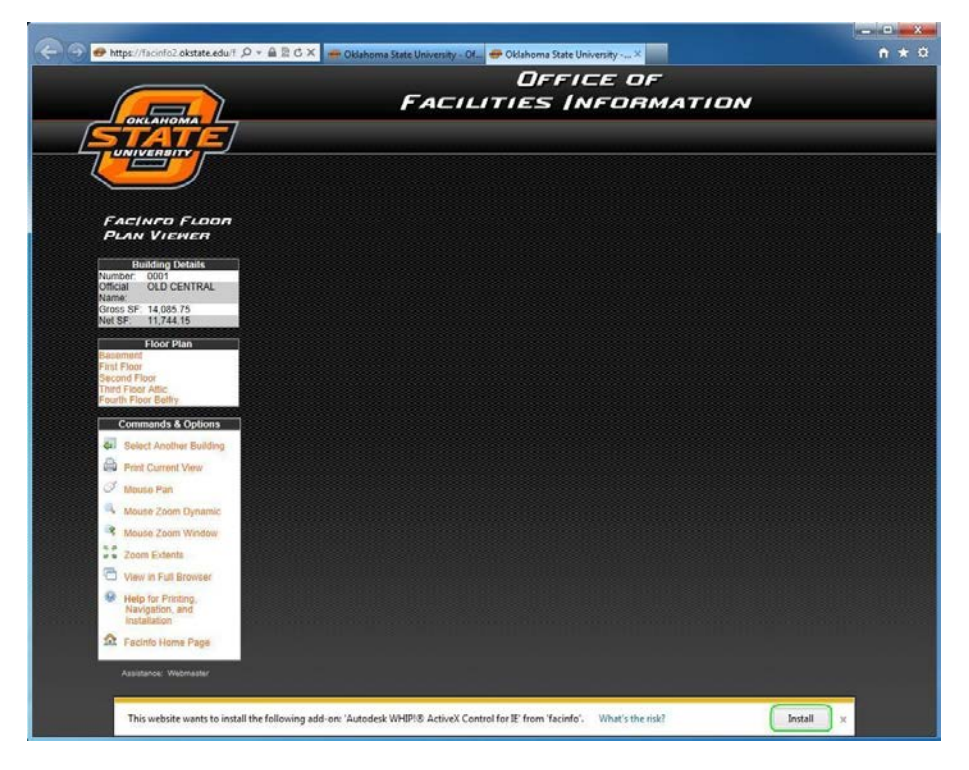

3) You will be prompted with a Windows User Account Control dialog to authorize the installation. You usually need to have your system administrator (computer support personnel) to log in here for authorization:

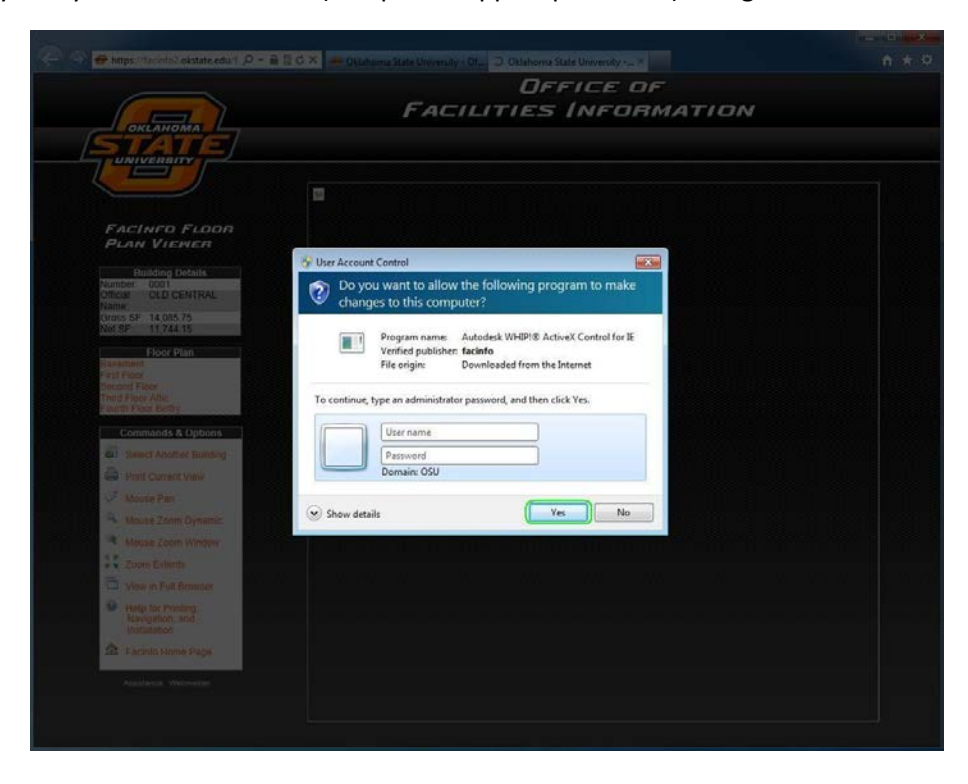

4) You will be prompted to log-in for floor plan access using your O-Key credentials:

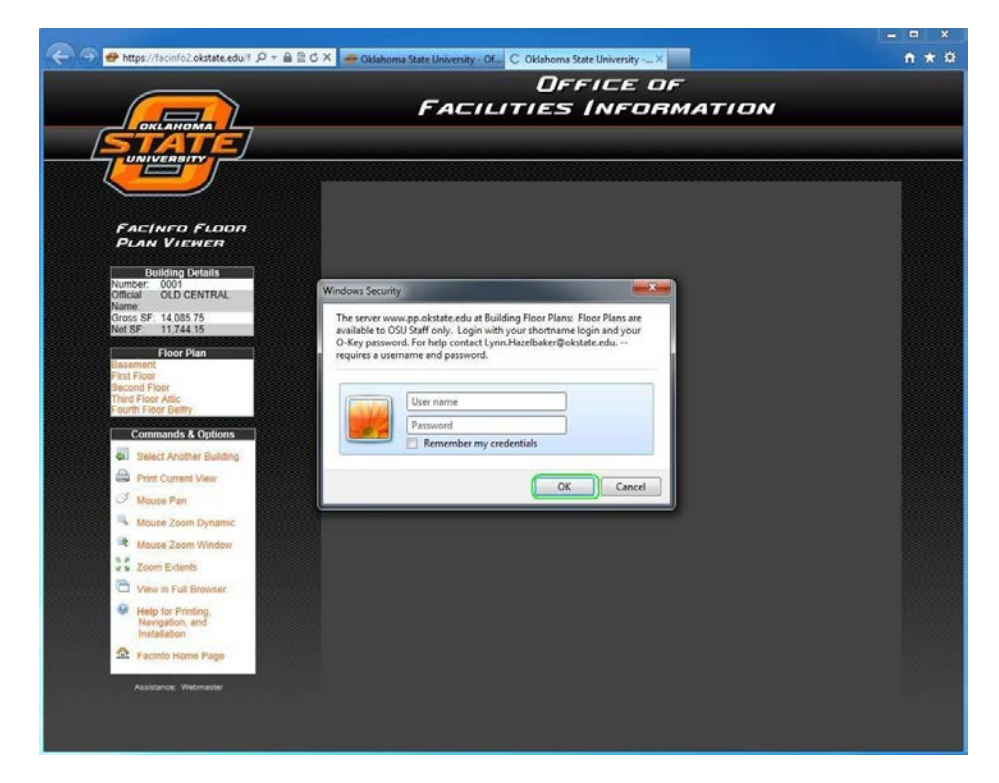

5) After successful log-in, the requested floor plan should be visible:

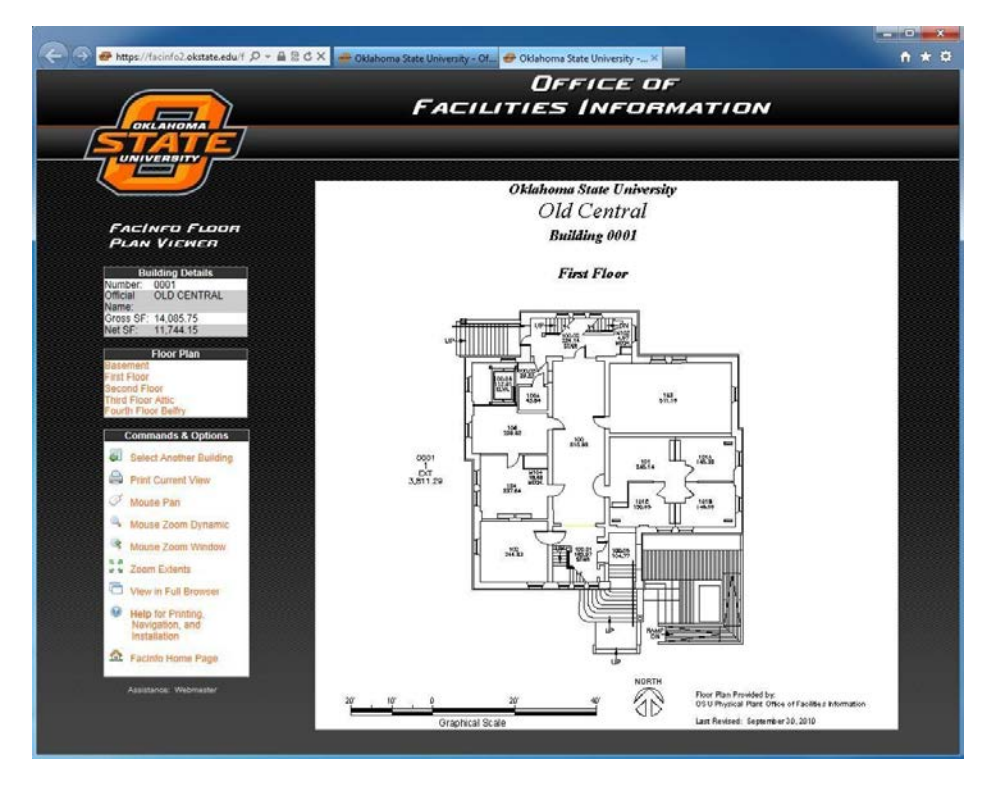

## **Troubleshooting Systems on the OSU Domain**

If the Autodesk WHIP Add-On failed to install, and you received this message:

An add-on for this website failed to run.

The administrator of your computer (computer support personnel) must perform these steps.

1) If Internet Explorer is pinned to the task bar, right mouse click and select "Run as administrator". Or, from your Start button, locate Internet Explorer and right mouse click. Select "Run as administrator".

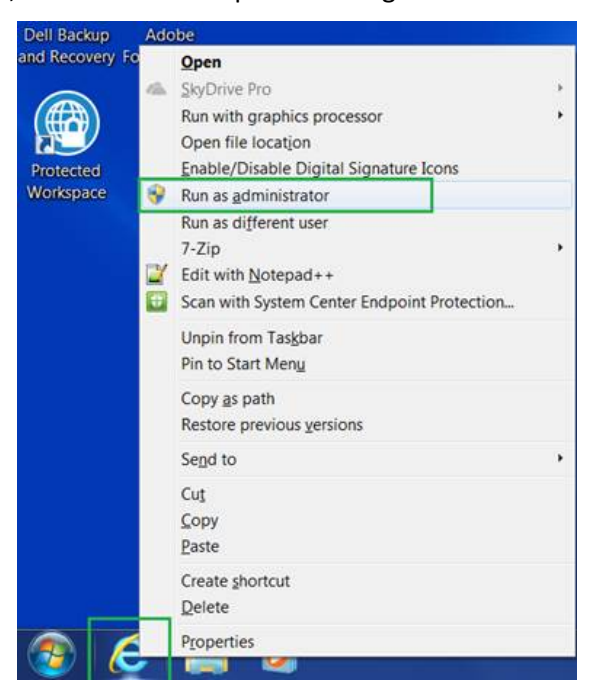

- 2) Visit [http://facinfo.okstate.edu/floor-](http://facinfo.okstate.edu/floor)[plans.aspx](http://facinfo.okstate.edu/floor-plans.aspx) and select a building.
- 3) Once you have loaded the Floor Plan Viewer page, the "whip.cab" install prompt will display:

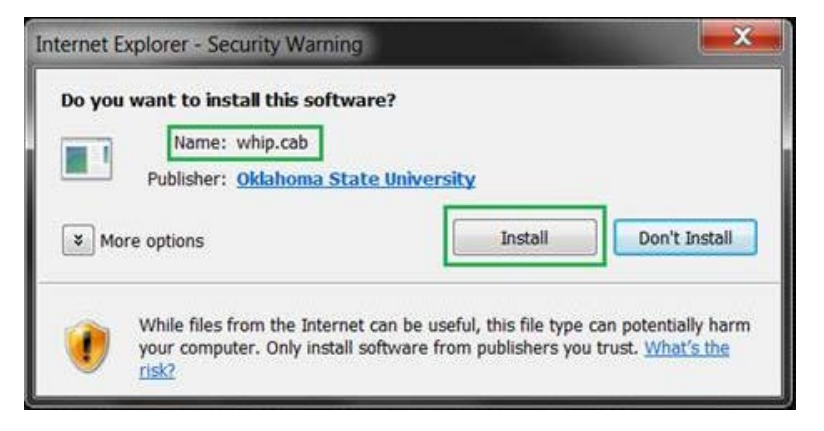

NOTE: Once the plug-in has been installed, there is **no need** to run IE as an Administrator to view the floor plans.